# CELULAR SEGURO

MINISTÉRIO DA **JUSTICA E** SEGURANÇA PÚBLICA GOVERNO FEDERAL UNIÃO E RECONSTRUÇÃO

#### **Celular Seguro**

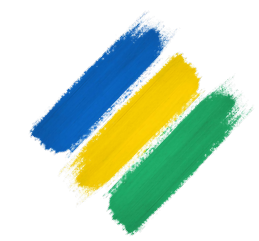

#### **GUIA DO USUÁRIO**

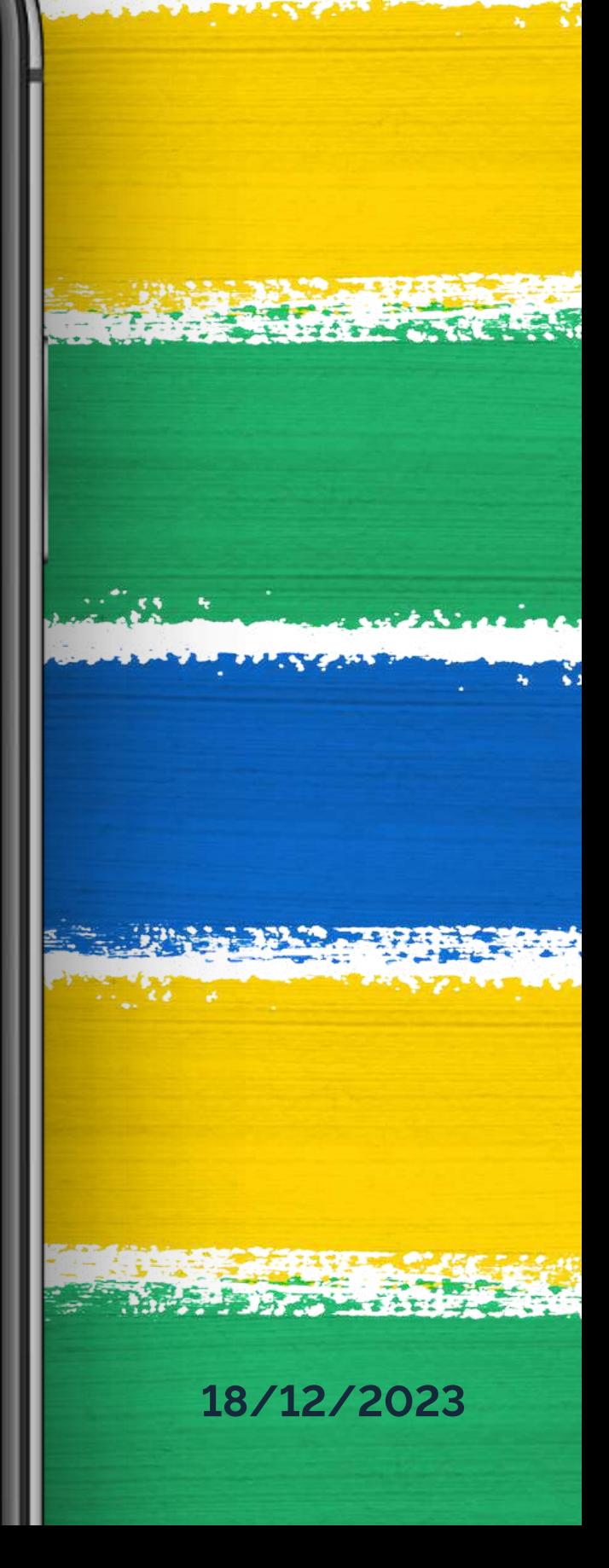

# SUMÁRIO

#### **Sobreoaplicativo**

1 *............ página <sup>3</sup>*

- Como instalar
- Fazendo login
- Termos de uso
- Menu principal
- Apresentação do Aplicativo
- Configurações Básico

#### **IniciandooAplicativo**

2 *............ página <sup>5</sup>*

#### **Cadastrar Pessoas de Confiança**

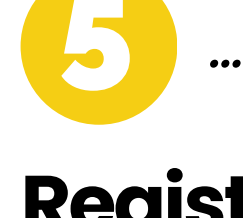

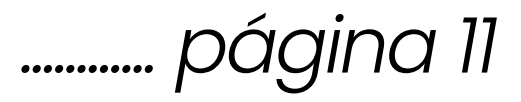

#### **Registrar Telefone**

3 *............ página <sup>10</sup>*

#### **RegistrarOcorrência**

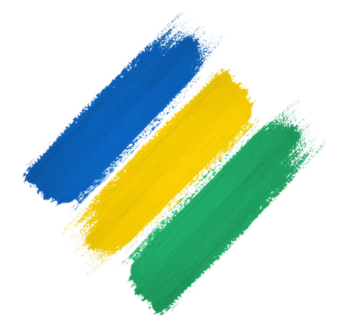

5 *............ página <sup>17</sup>*

# *ASUADEFESAEMCASOSDEPERDASEROUBOS,* NA PALMA DA MÃO.

Sempre presente em nossas vidas, os aparelhos celulares se tornaram ferramentas indispensáveis. Com todos os nossos dados pessoais e financeiros frequentemente armazenados neles, esses dispositivos se tornaram alvos cobiçados por criminosos resultando em um aumento significativo nos últimos anos de casos de furtos, perdas e roubos.

Diante desse cenário desafiador, o Ministério da Justiça e Segurança Pública não ficou de braços cruzados. Em colaboração com a ANATEL, diversas instituições financeiras afiliadas à FEBRABAN e entidades privadas desenvolvemos o aplicativo:

# CELULAR SEGURO

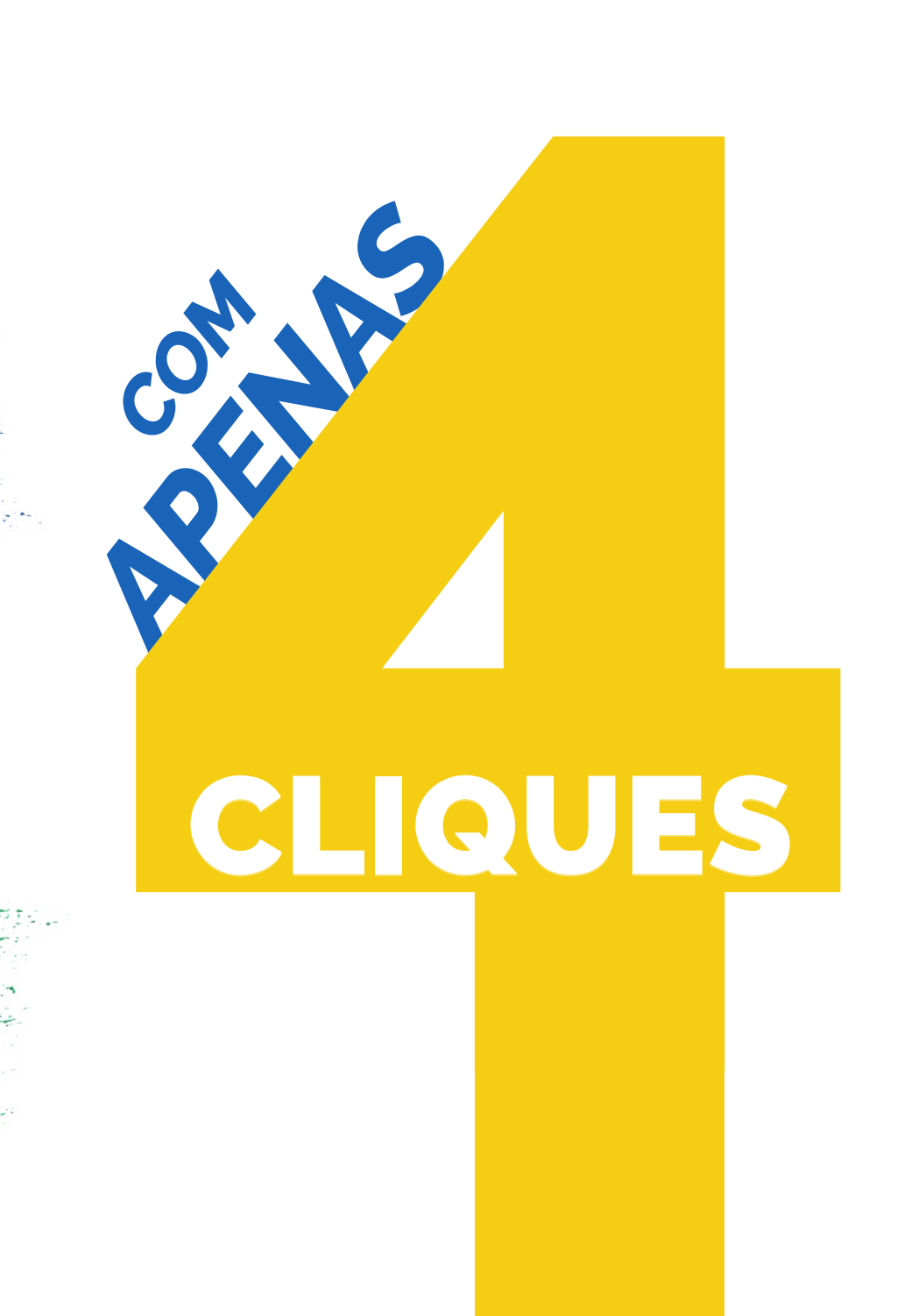

# VOCÊ CRIA OCORRÊNCIA *A SUA*

Seus bancos e sua operadora telefônica serão alertados e bloquearão o acesso remoto às contas e o sinal do aparelho.

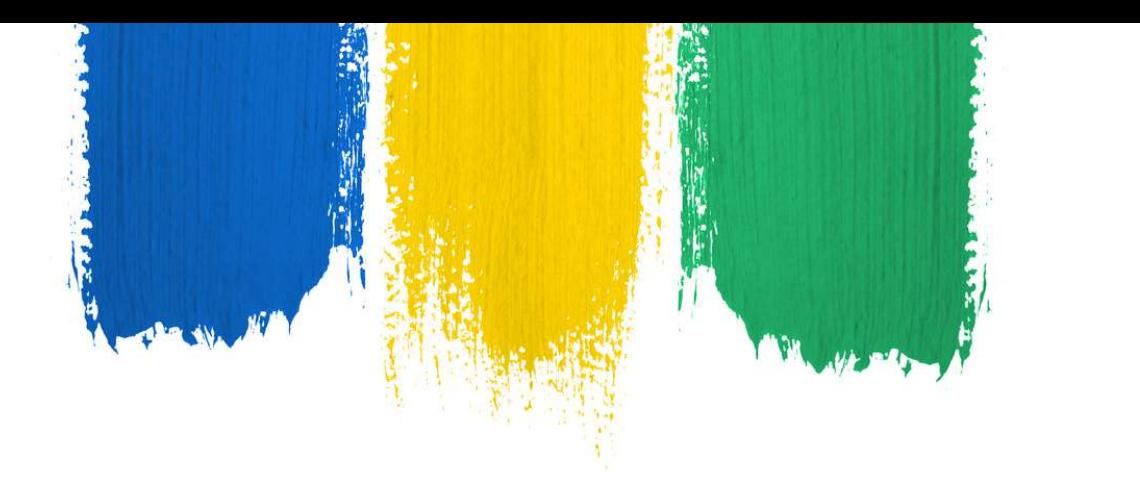

## INSTALANDO O APLICATIVO

Em seu aparelho celular abra a loja de aplicativos, acesse o campo de pesquisa e digite "Celular Seguro" , acesse a página do app e clique para instalá-lo

Após a instalação, o aplicativo estará disponível para o uso no seu aparelho celular, basta clicar sobre o seu ícone que ele será iniciado.

Sistema Android: Sistema IOs: **Google Play App Store** 

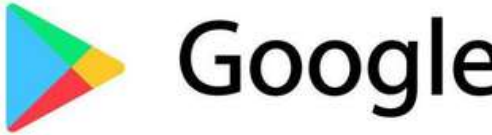

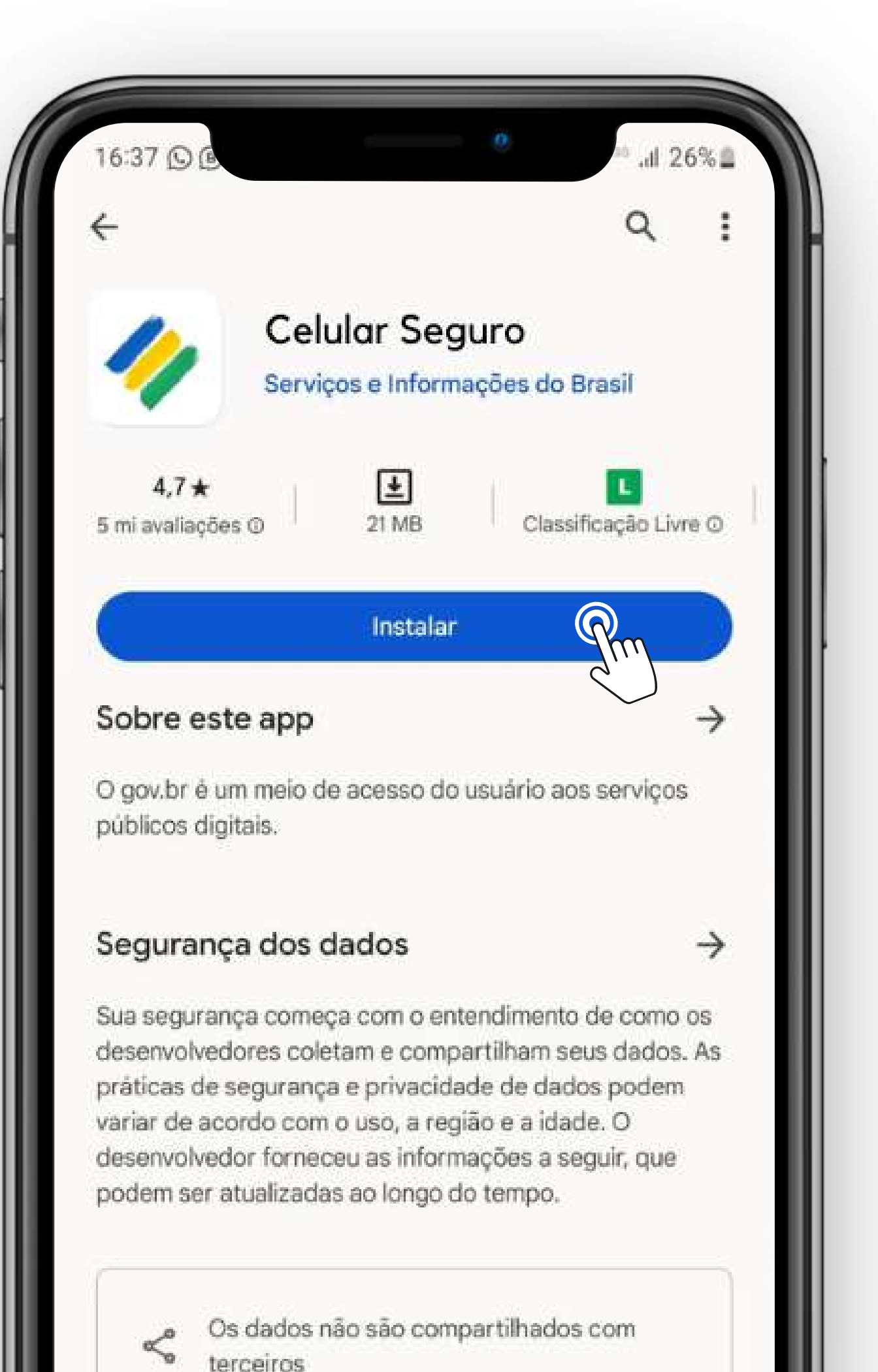

#### É SIMPLES E SEGURO!

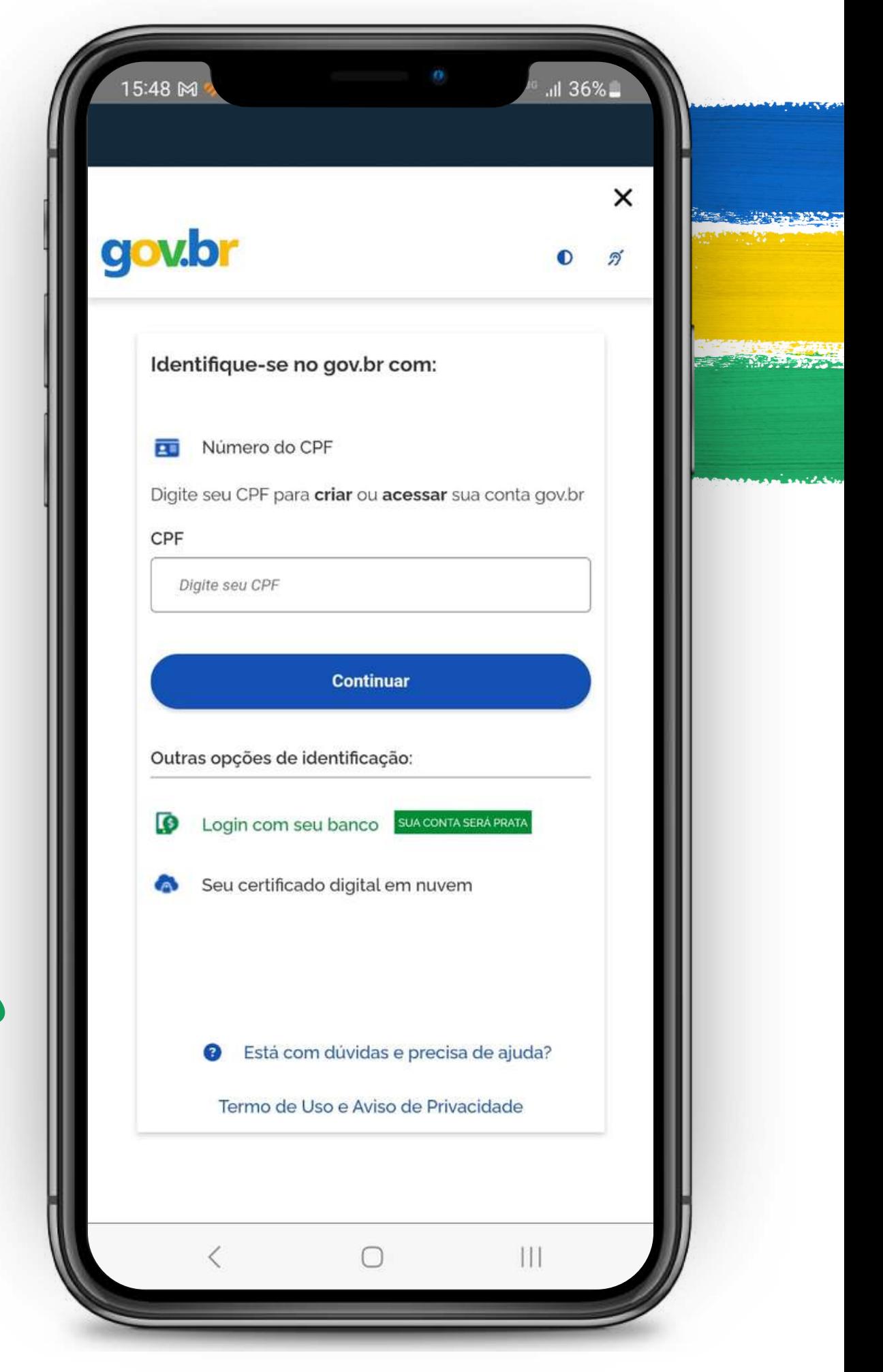

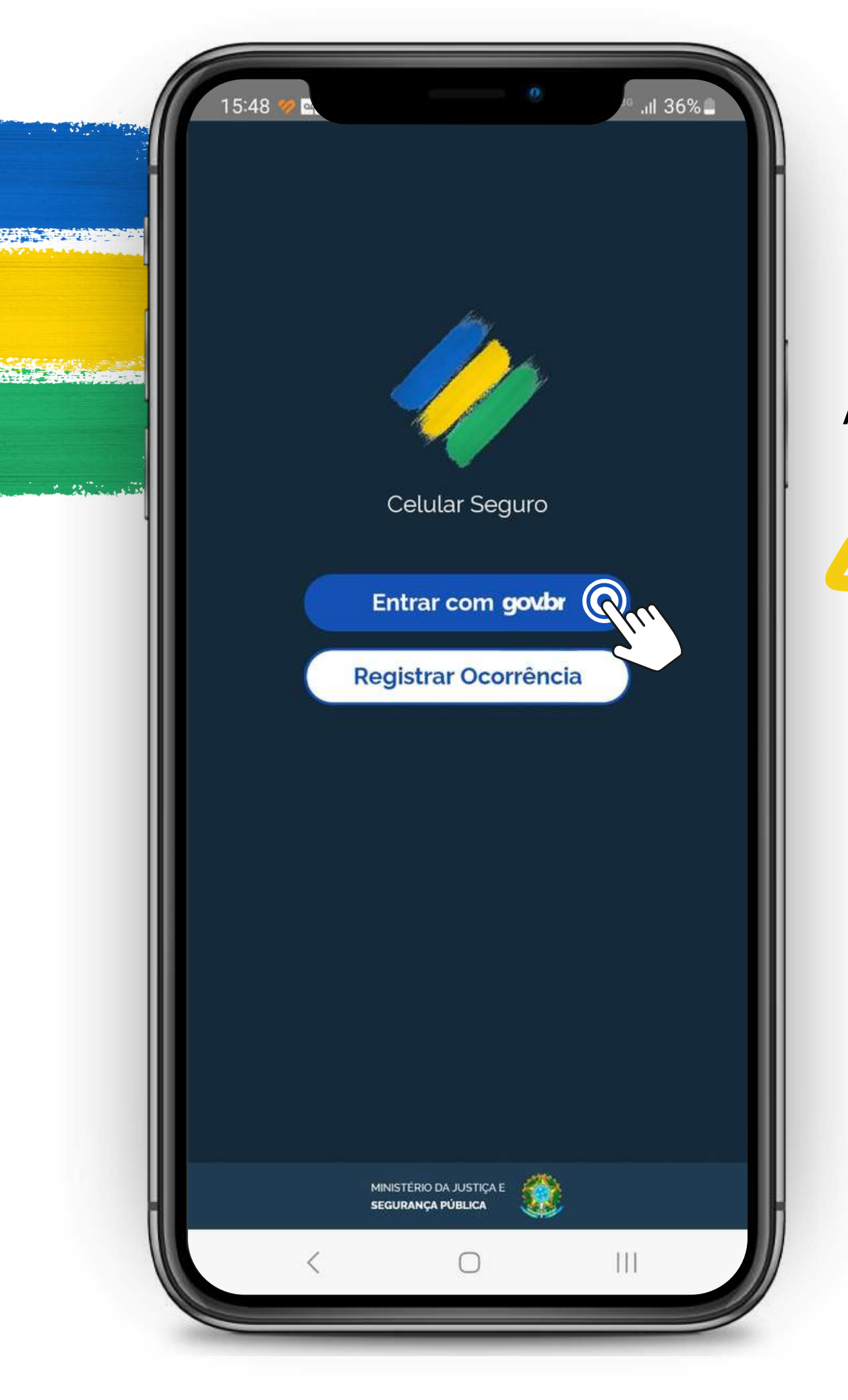

#### LOGIN POR MEIO DO GOV.BR

Ao abrir o aplicativo, a primeira tela que você verá é a apresentada à esquerda.

Para utilizar o aplicativo, é essencial realizar o login. Basta tocar no botão *" entrar com gov.br "* e você será redirecionado para a página inicial do gov.br, onde poderá fazer o login utilizando seu CPF e senha.

#### gov.br

 $16:36$   $\bullet$ 

#### Termo de Uso e Aviso de Privacidade

 $|| 16%$ 

 $\bullet$ 

×

න්

Novo Versão 3.0 - Publicado em 27/10/2023

Nossos Termos de Uso e Aviso de Privacidade estão adequados à Lei Geral de Proteção de Dados (LGPD) e ainda melhoram a sua experiência.

As principais atualizações são informações complementares sobre os serviços de Identidade Digital, que fazem parte do Acesso e Aplicativo gov.br, como:

- · Tratamento de dados pessoais para a Carteira de Documentos:
- · Tratamento de dados pessoais para a Prova de Vida.

Por favor, leia abaixo nossos Termos de Uso e Aviso de Privacidade atualizados. Se você continuar a usar sua conta gov.br, você

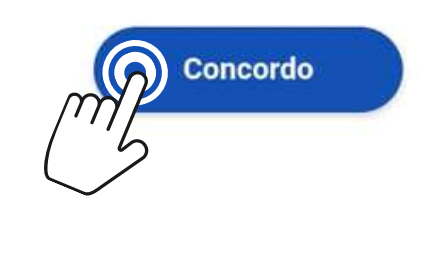

∩

 $\mathbf{III}$ 

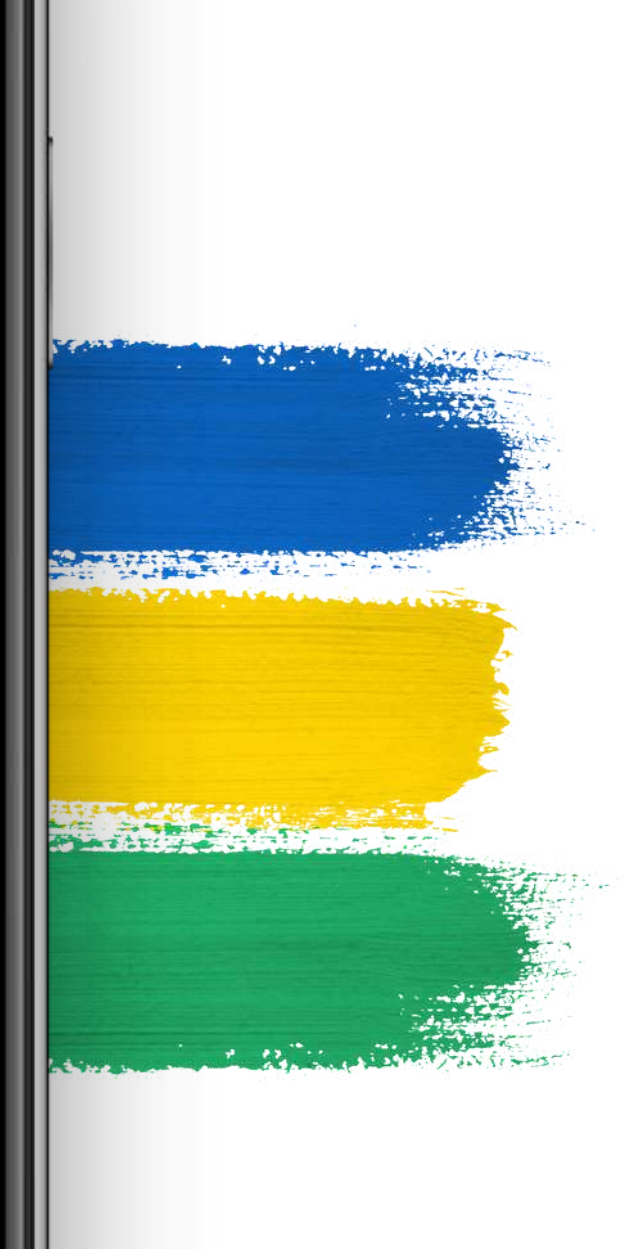

Após efetuar o login e abrir o aplicativo pela primeira vez, você será apresentado a uma tela com os Termos de Uso e Aviso de Privacidade dos Dados do aplicativo.

## TERMOS DE USO

**Nesse documento, também há a relação das instituições participantes do projeto.**

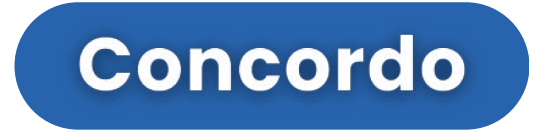

#### **IMPORTANTE :**

Por favor, leia atentamente os termos e, para prosseguir, clique no botão

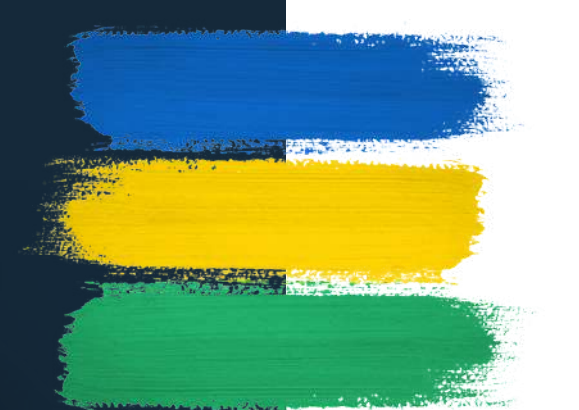

**A tela inicial do aplicativo apresenta três ícones para navegação e um menu lateral. Para acessar cada item é necessário apenas realizar um toque sobre a figura.**

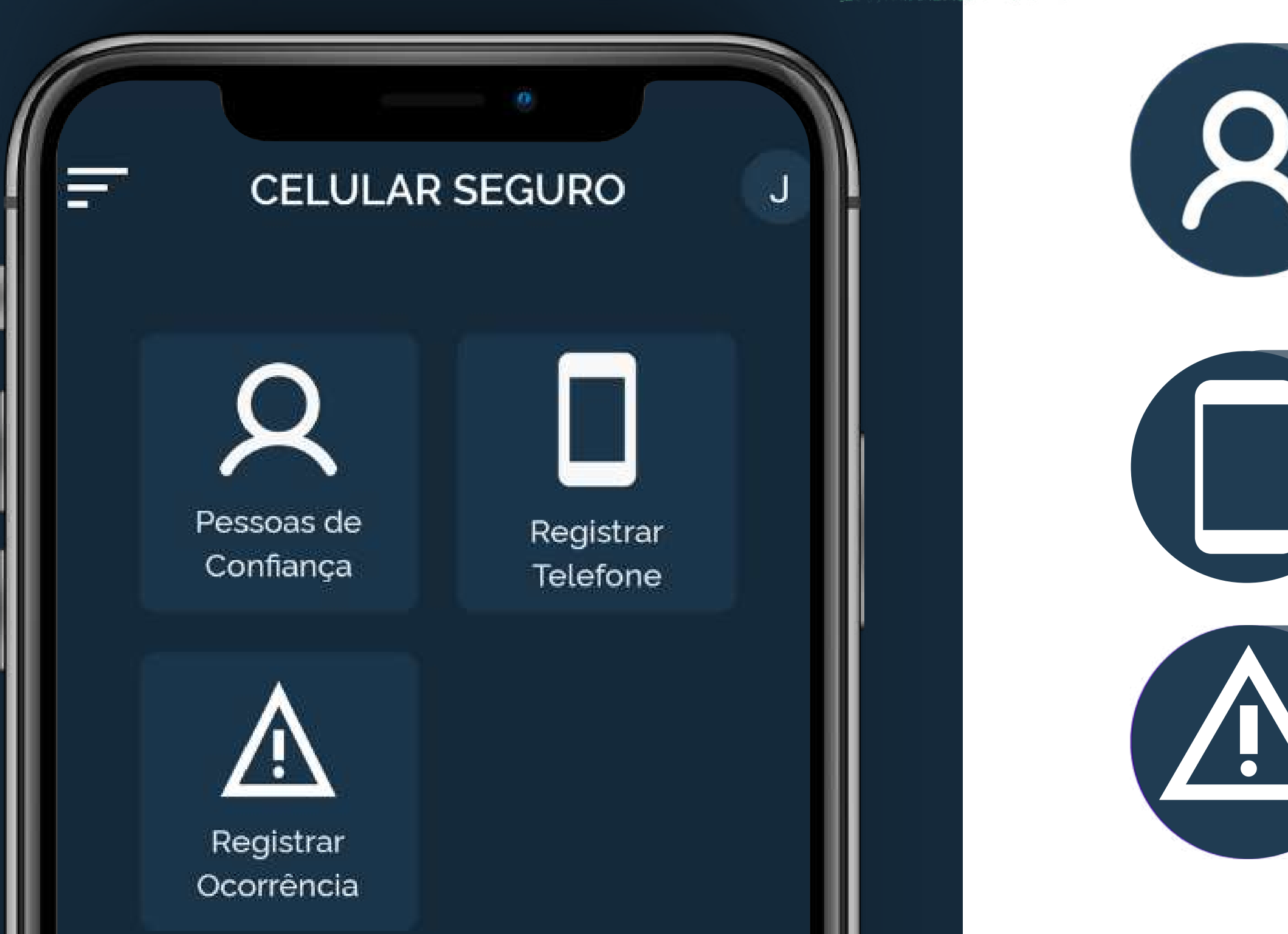

PÁGINA INICIAL

#### PESSOAS DE CONFIANÇA

Aqui, você registrará seus aparelhos para conectá-los diretamente ao seu CPF.

#### **REGISTRAR OCORRÊNCIA**

Em caso de eventos ou incidentes, você ou a pessoa de confiança cadastrada em sua conta, podem criar as ocorrências de forma simples e eficaz, aqui.

Aqui é onde você cadastrará suas pessoas de confiança, aqueles que em caso de perdas, roubos ou furtos do seu aparelho, poderão criar ocorrências em seu nome.

#### **REGISTRAR TELEFONE**

# MENU LATERAL

Além das três funcionalidades disponíveis na página inicial, você encontrará **funcionalidades adicionais** oferecidas pelo aplicativo no menu lateral.

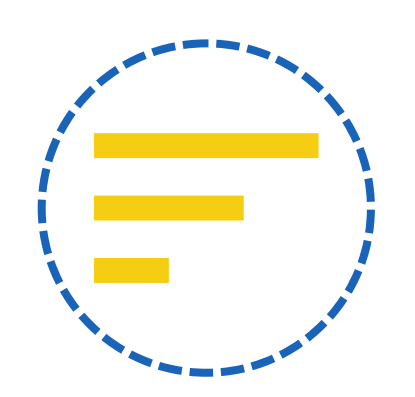

*Representado por três linhas localizadas no canto superior esquerdo da tela*

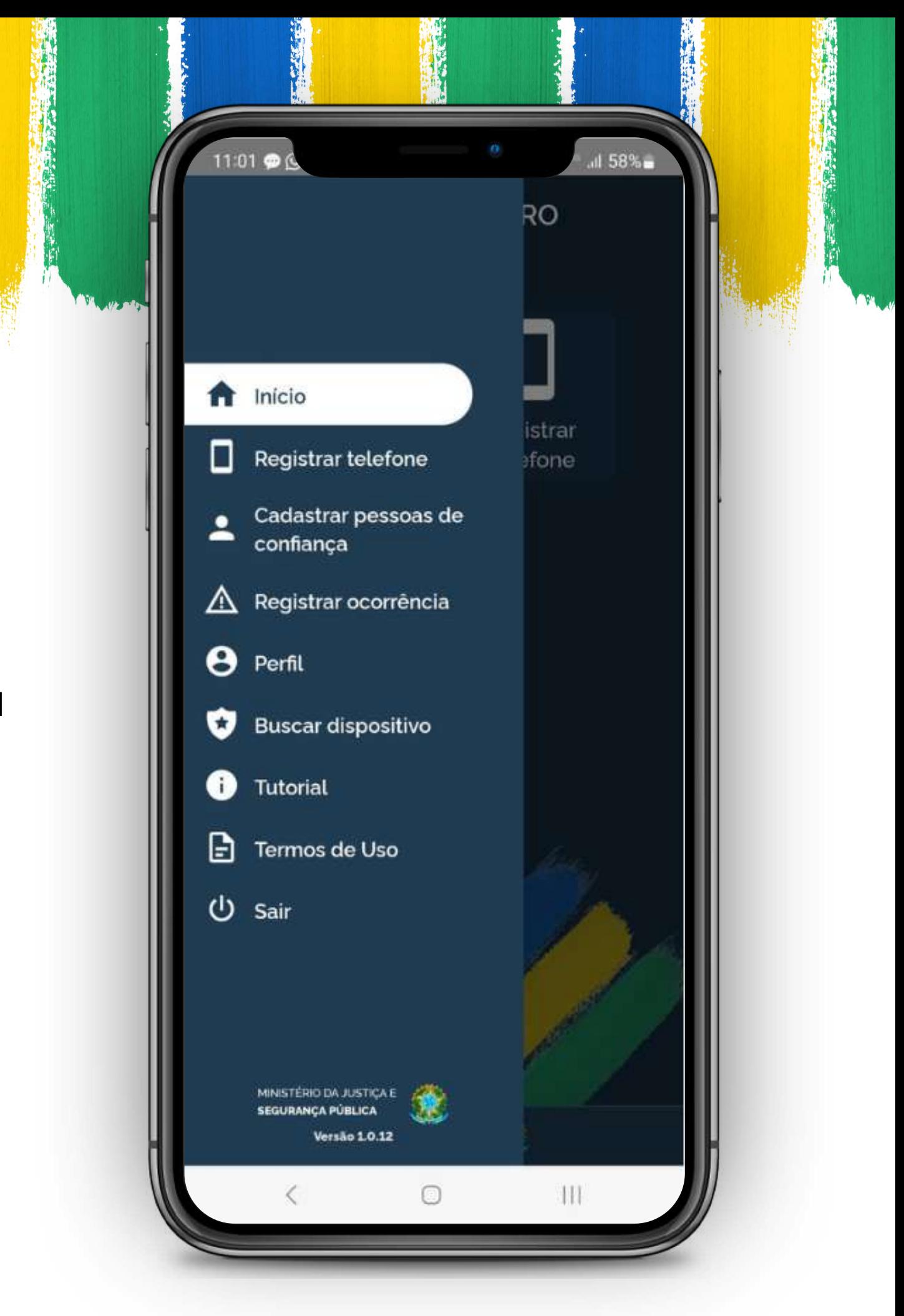

# CADASTRAR PESSOAS DE CONFIANÇA

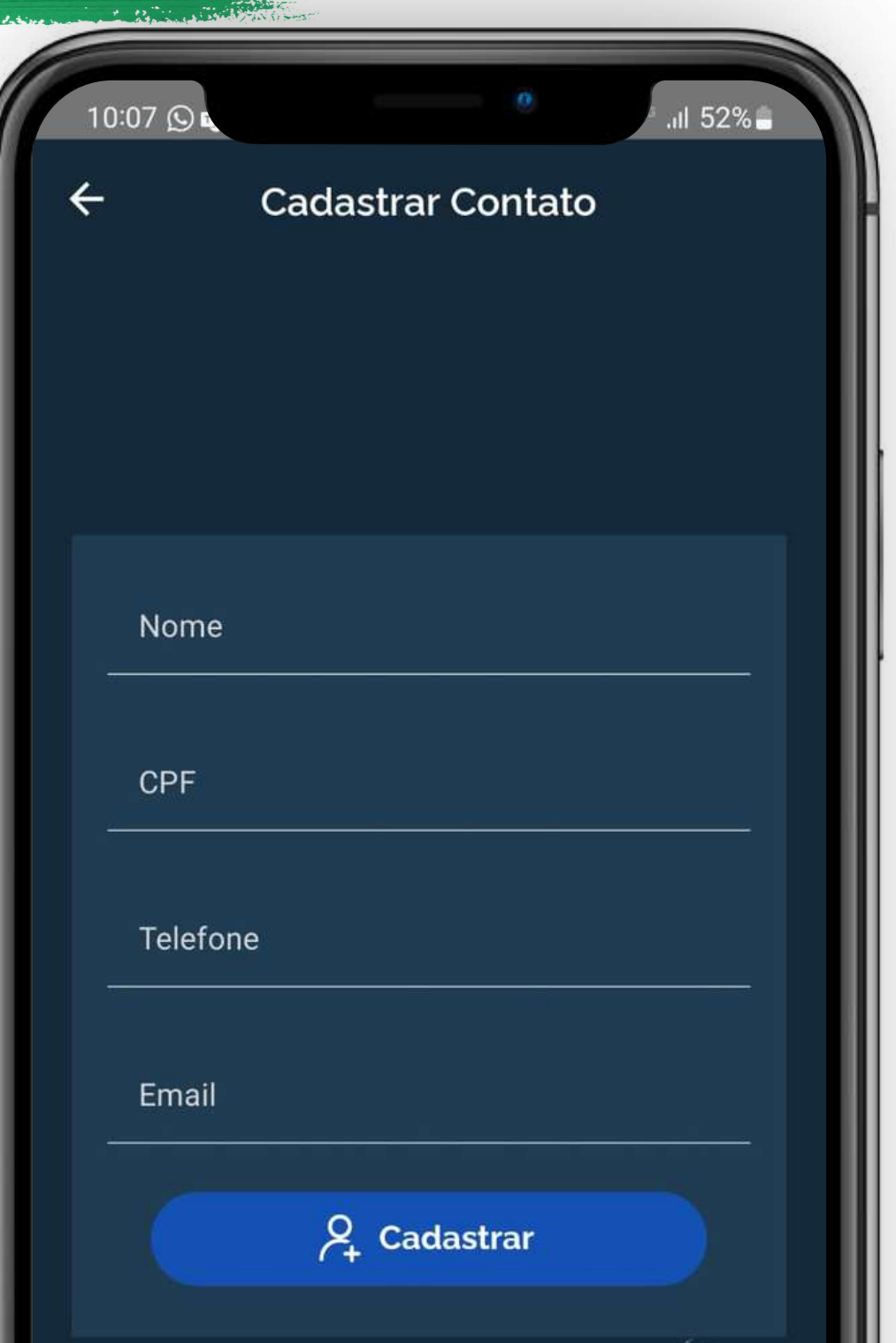

Ao acessar o aplicativo pela primeira vez, você não terá nenhuma pessoa registrada. Para começar, clique na opção "Cadastrar Contato".

#### **Primeiro passo para garantir a sua segurança.**

#### *OBSERVAÇÃO:*

Quando você cadastra alguém como sua pessoa de confiança, ela passa a **visualizar o seu aparelho no perfil dela** para que, caso aconteça algo com o seu celular, por meio do aplicativo **ela crie uma ocorrência em seu nome**. Portanto, escolha com sabedoria.

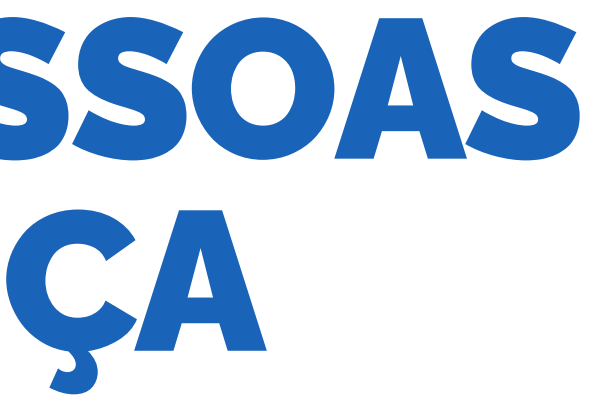

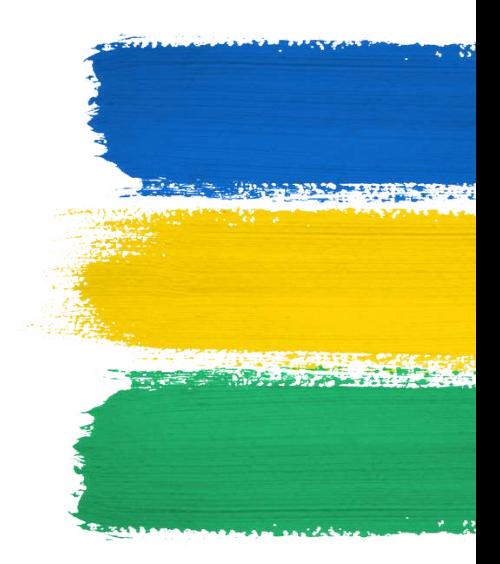

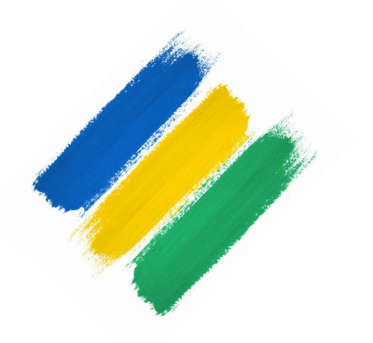

## REGISTRAR TELEFONE

Ao acessar o aplicativo pela primeira vez, você não encontrará nenhum aparelho registrado. Para começar, clique na opção:

#### **CADASTRAR TELEFONE**

#### **OBSERVAÇÃO:**

Não existe quantidade limite para dispositivos, mas **ATENÇÃO: a linha do aparelho deve estar cadastrada no seu CPF.**

**Caso contrário, o alerta não será emitido.**

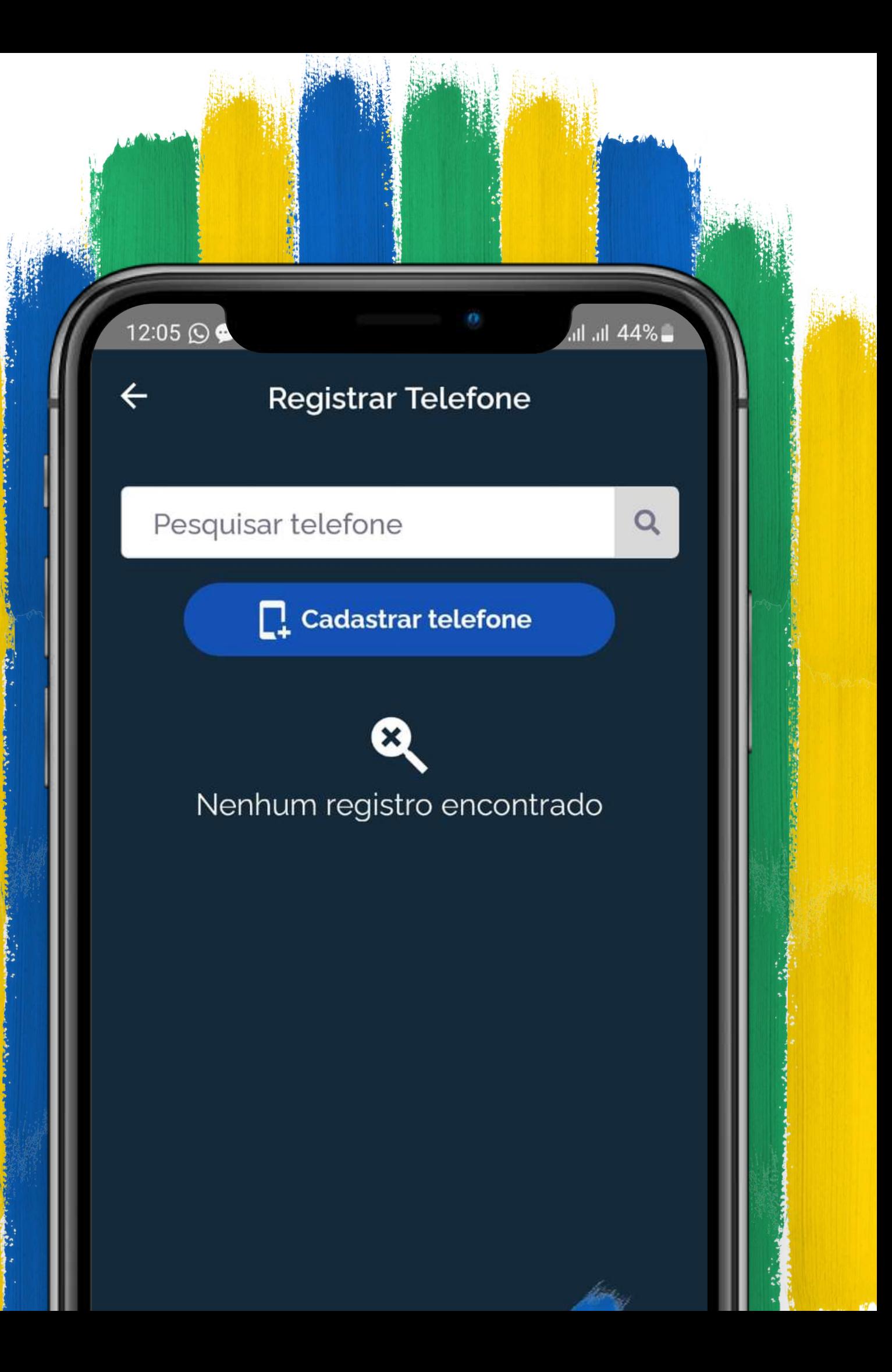

Ao clicar para cadastrar seu telefone, você terá que preencher um formulário com dados do seu aparelho.

**Vamos mostrar como preencher cada um dos campos:**

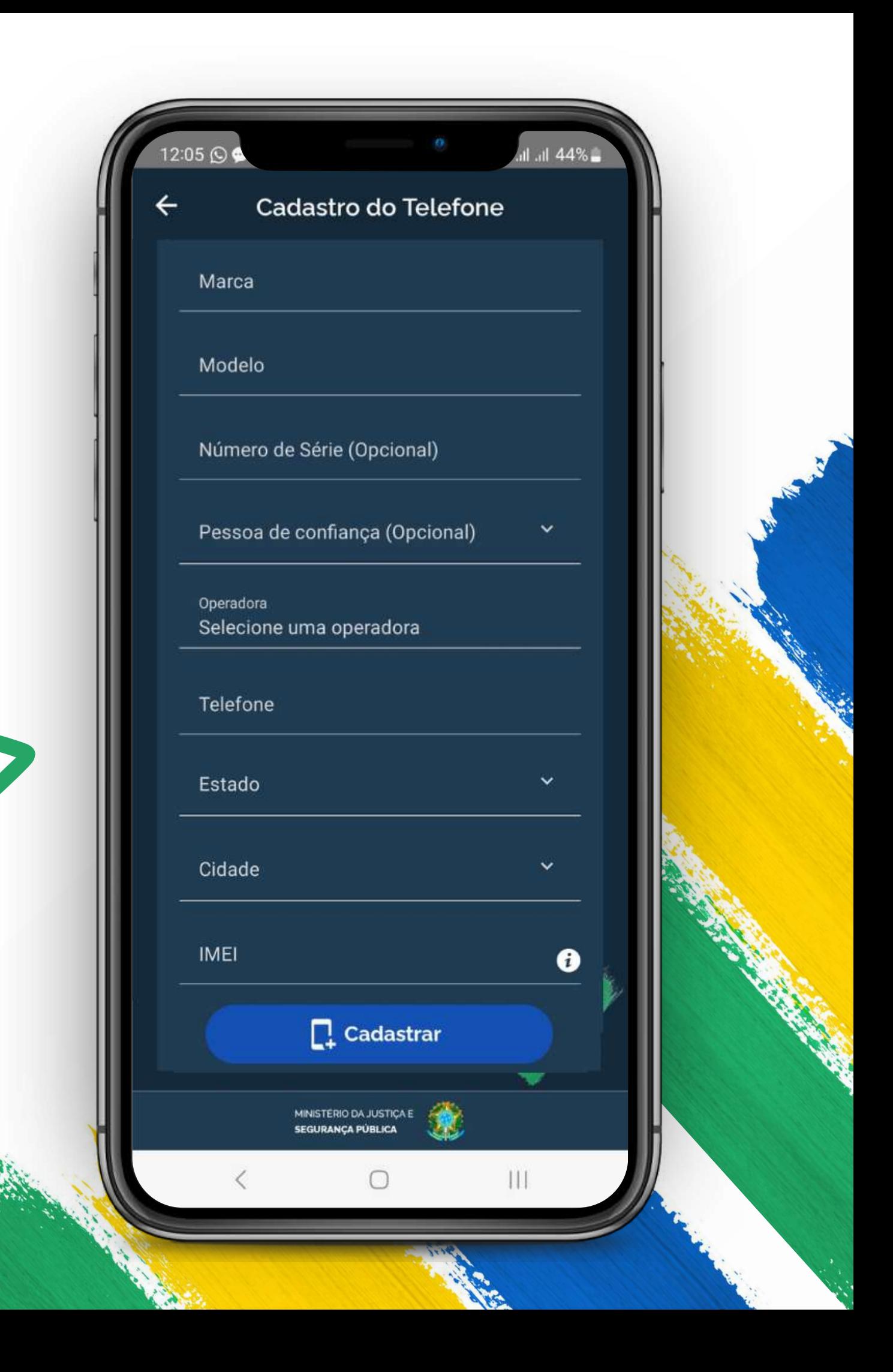

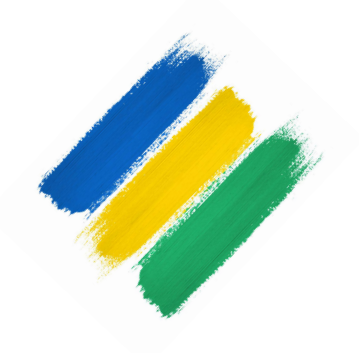

#### CADASTRO DO TELEFONE Preenchimento do formulário

**TELEFONE**

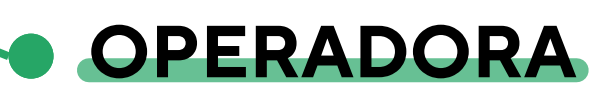

#### **MARCA E MODELO**

**ESTADO E CIDADE**

#### **PESSOA DE CONFIANÇA**

Insira o número de telefone do seu aparelho.

Escolha sua operadora telefônica.

Estes campos são preenchidos automaticamente para o aparelho que você está usando, mas você pode alterá-los.

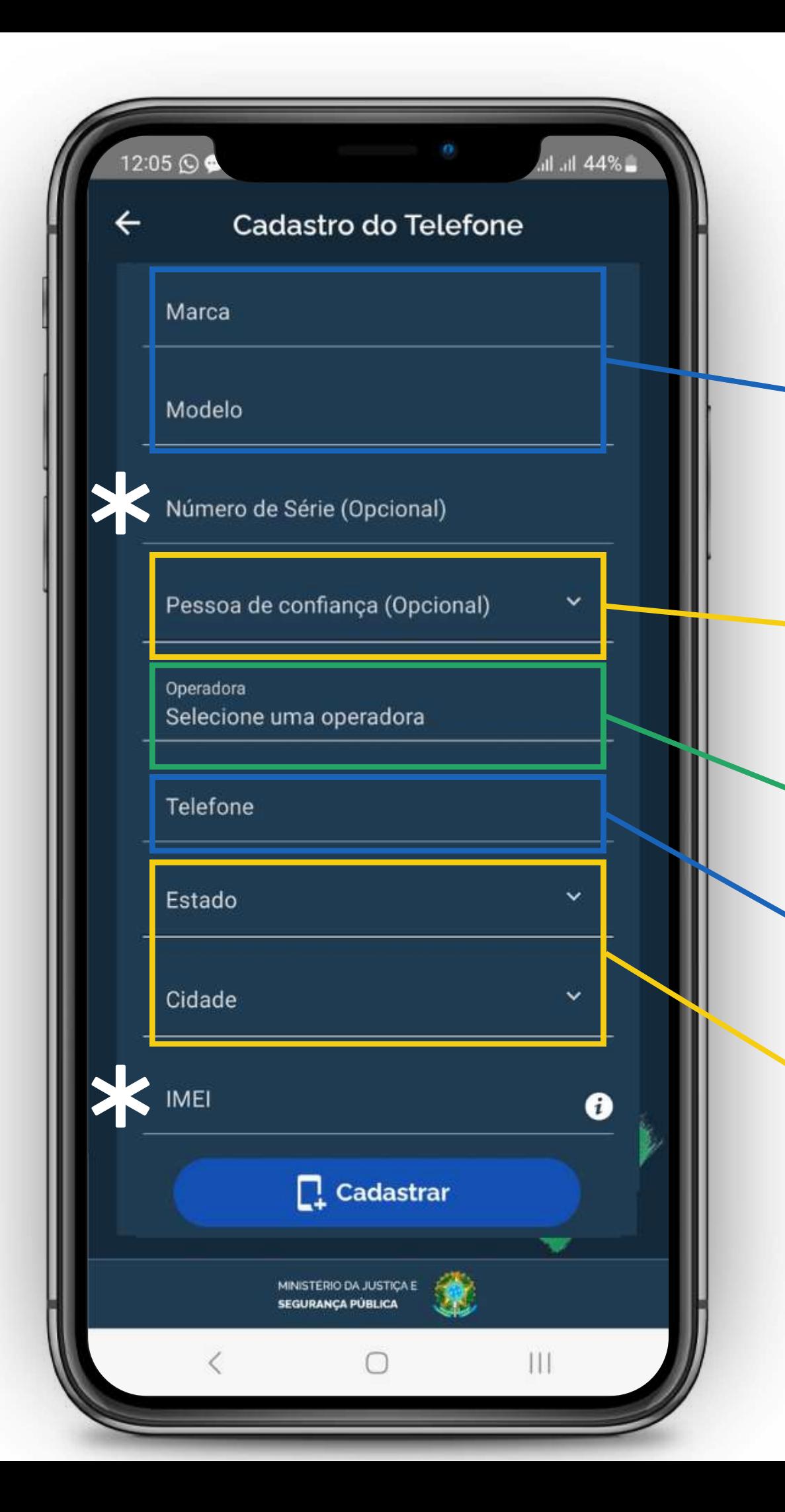

## CADASTRO DO TELEFONE Preenchimento do formulário

Escolha entre os contatos cadastrados uma pessoa que terá seu dispositivo conectado a conta dela.

Informe o estado e a cidade que você reside.

**EXPLICAÇÃO NAS PÁGINAS SEGUINTES**

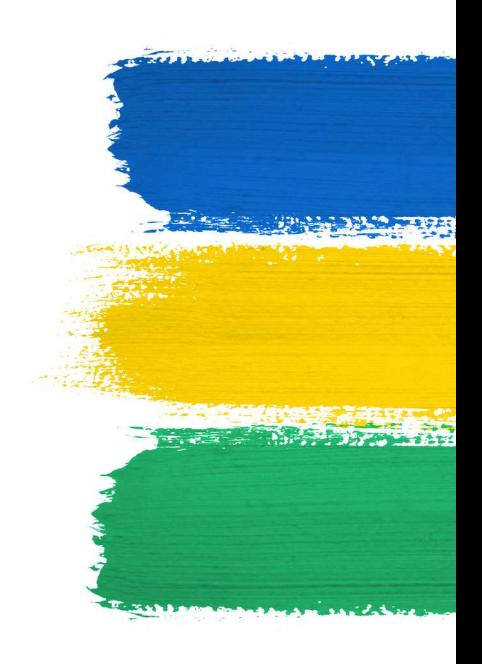

Para encontrar o número de série do seu celular IOS vá às configurações do seu aparelho, clique em "Geral" e localize a opção "<mark>Sobre</mark>". No Android, localize a opção "Sobre este telefone".

Clique sobre ele e copie. Depois, retorne ao aplicativo e cole-o no formulário.

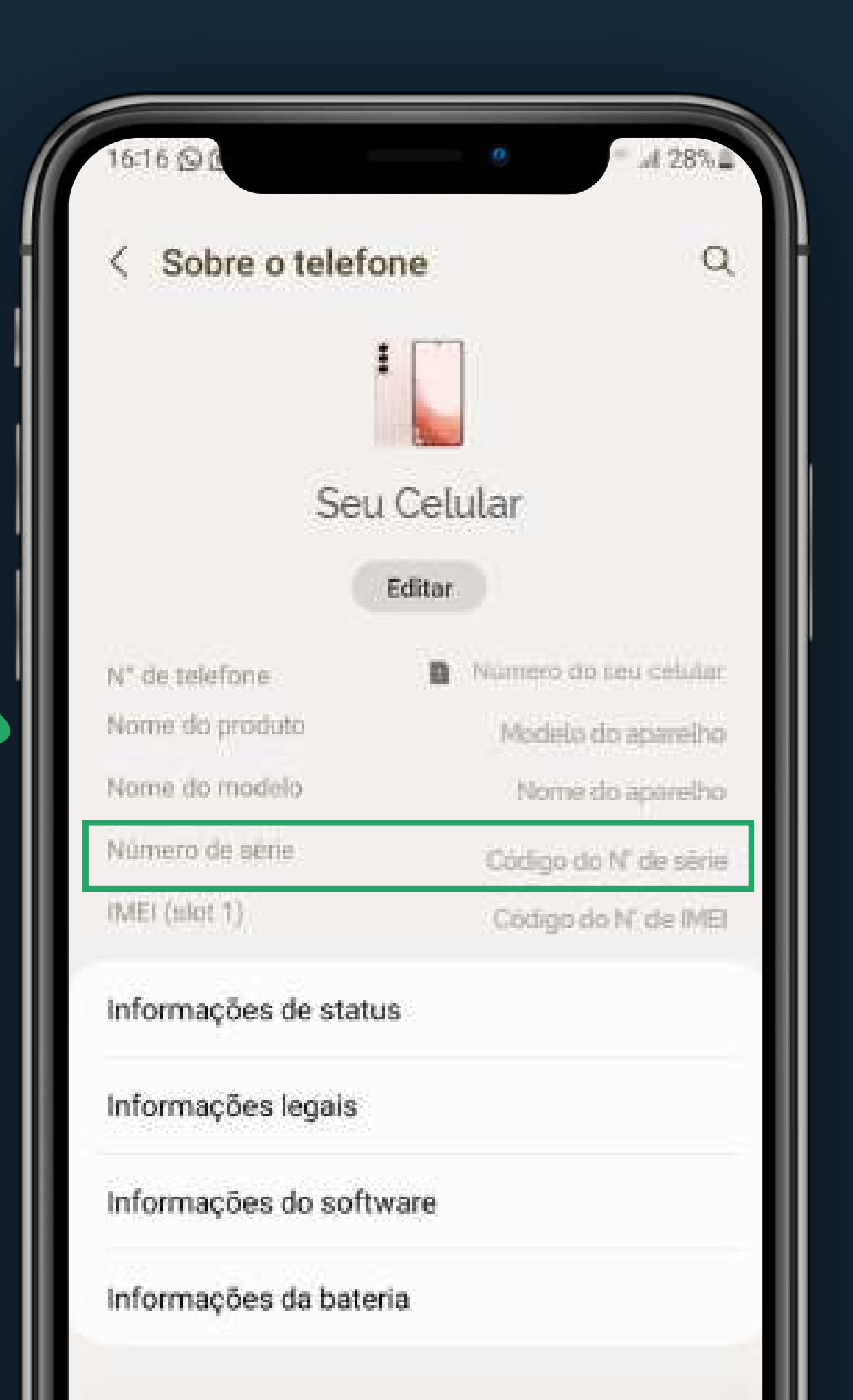

#### **O número da série está registrado lá.**

# NÚMERO DE SÉRIE Preenchimento do formulário

#### **(OPCIONAL)**

# IMEI Preenchimento do formulário

Em alguns aparelhos, você pode encontrar este número no mesmo local onde encontrou o Número de Série, acessando as, você pode encontrar este número no mesmo local onde encontrou o Número de Série, acessando as **Configurações** do seu aparelho e indo para a aba "**Sobre**".

Copie este número e cole no formulário.

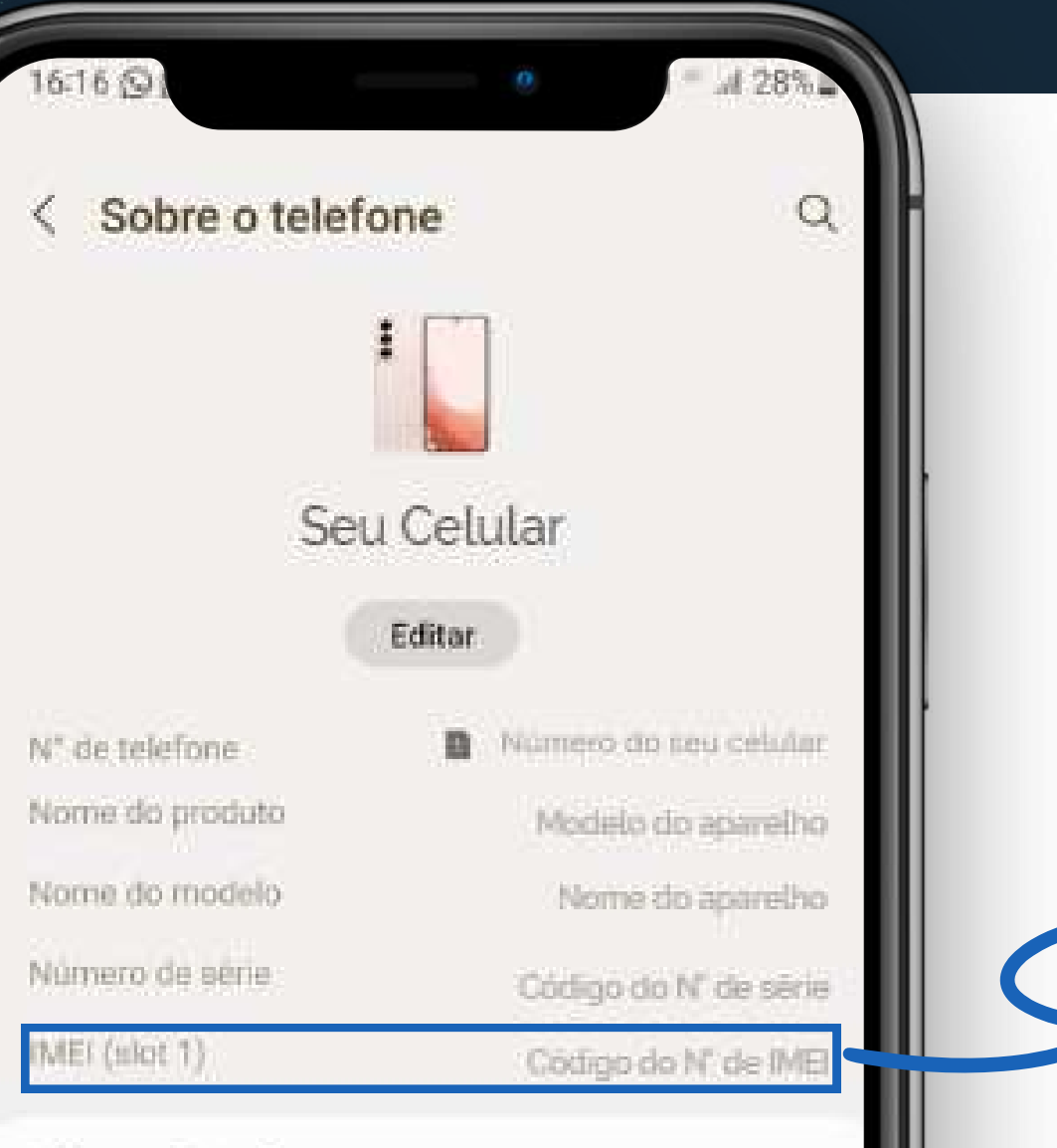

Informações de status

Informações legais

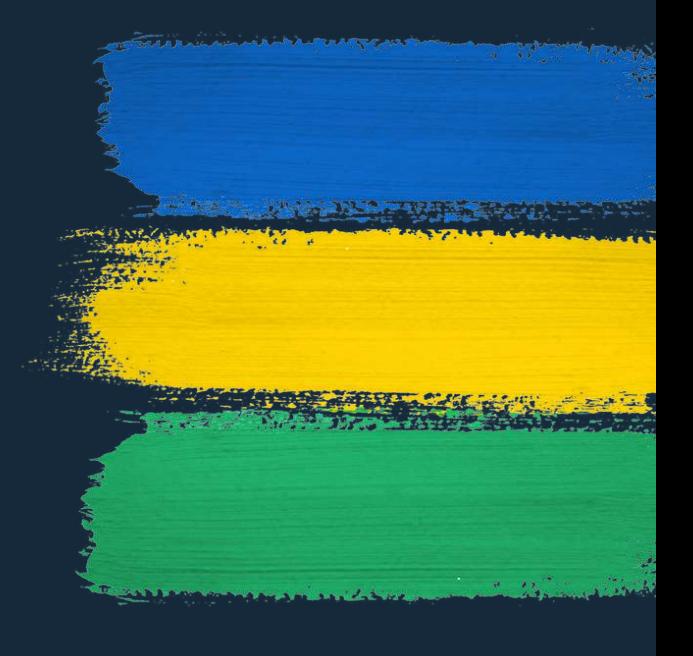

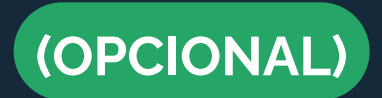

#### Existem duas formas de encontrá-lo:

1

Copie este número e cole no formulário.

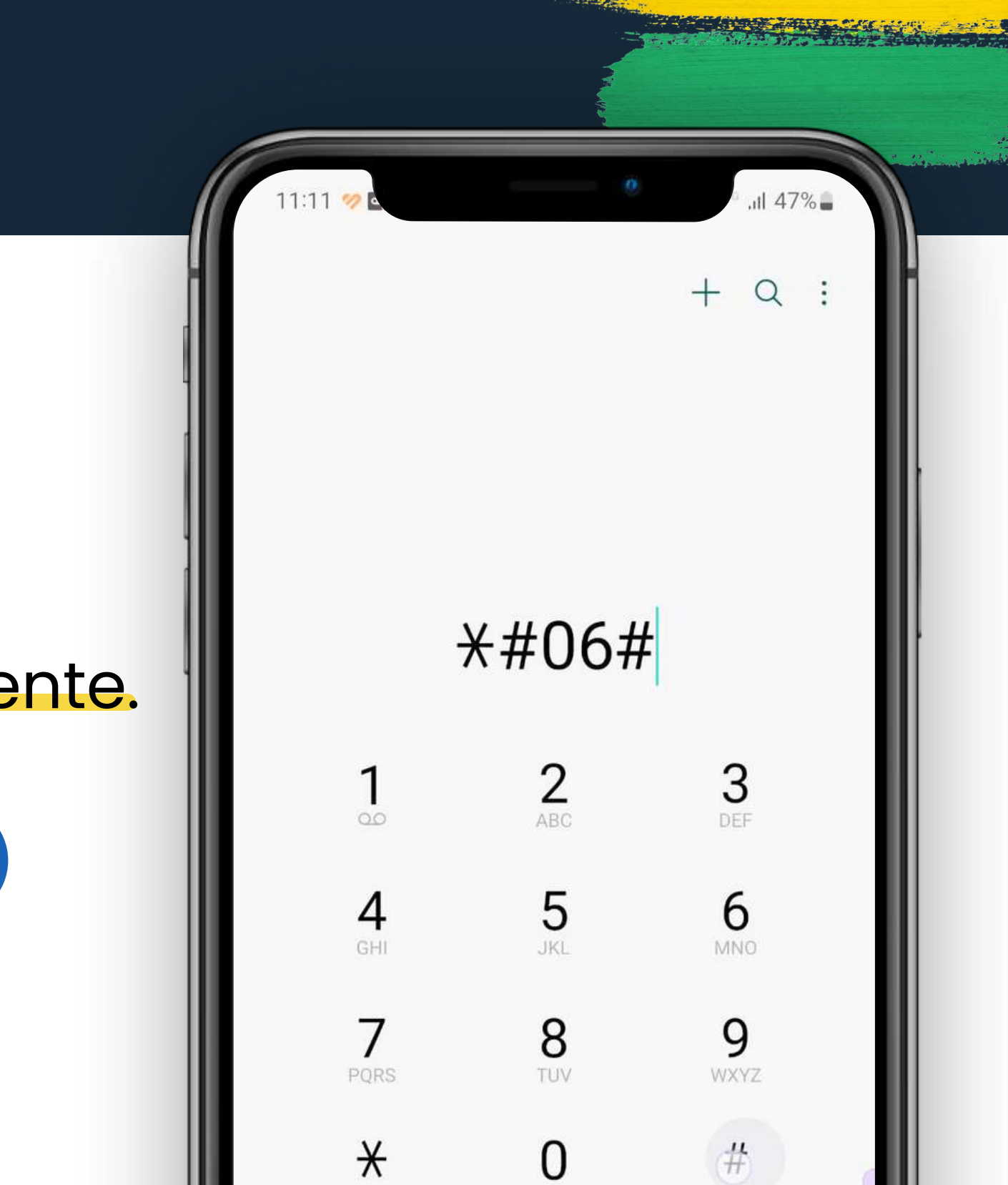

2 Acesse o telefone do seu celular e digite \*#06# O número IMEI aparecerá automaticamente. e aperte a tecla de ligar.

**(OPCIONAL)**

# Preenchimento do formulário

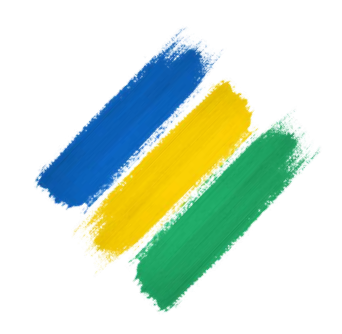

# REGISTRAR OCORRÊNCIA

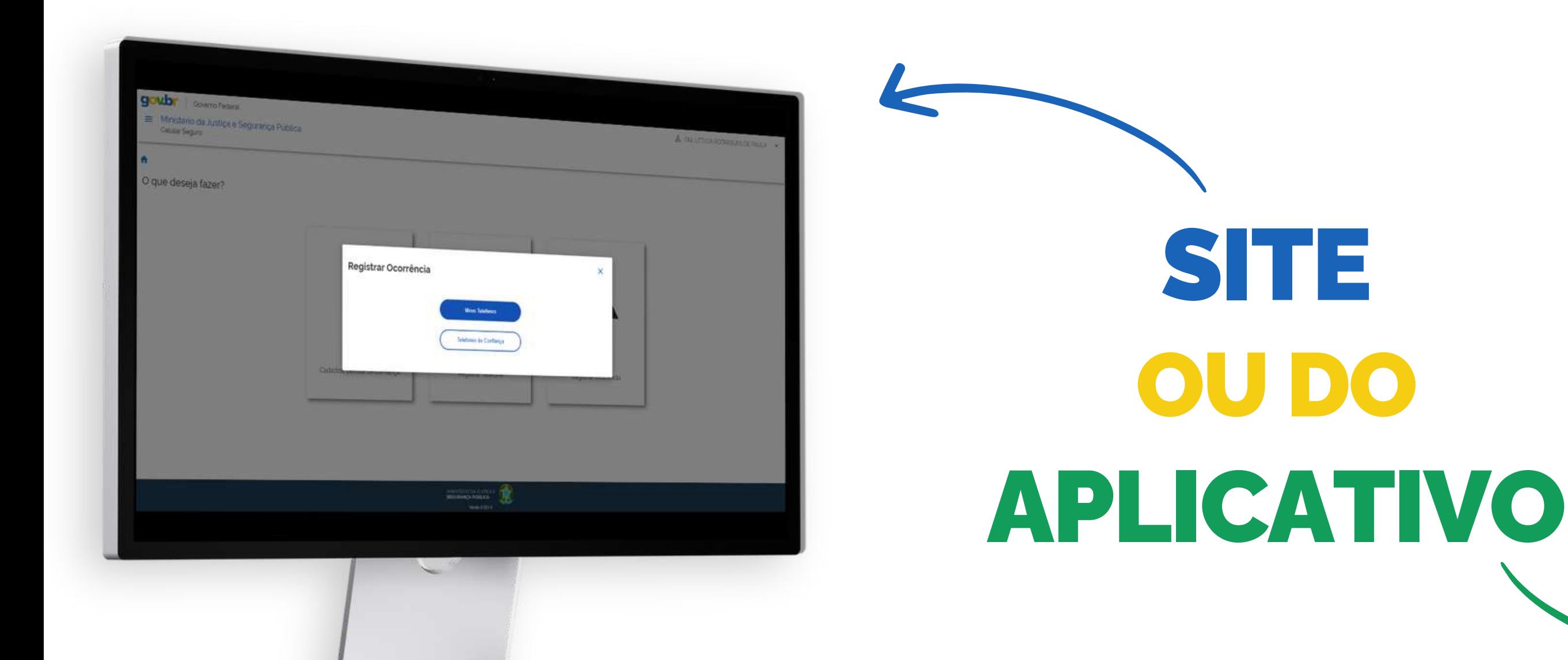

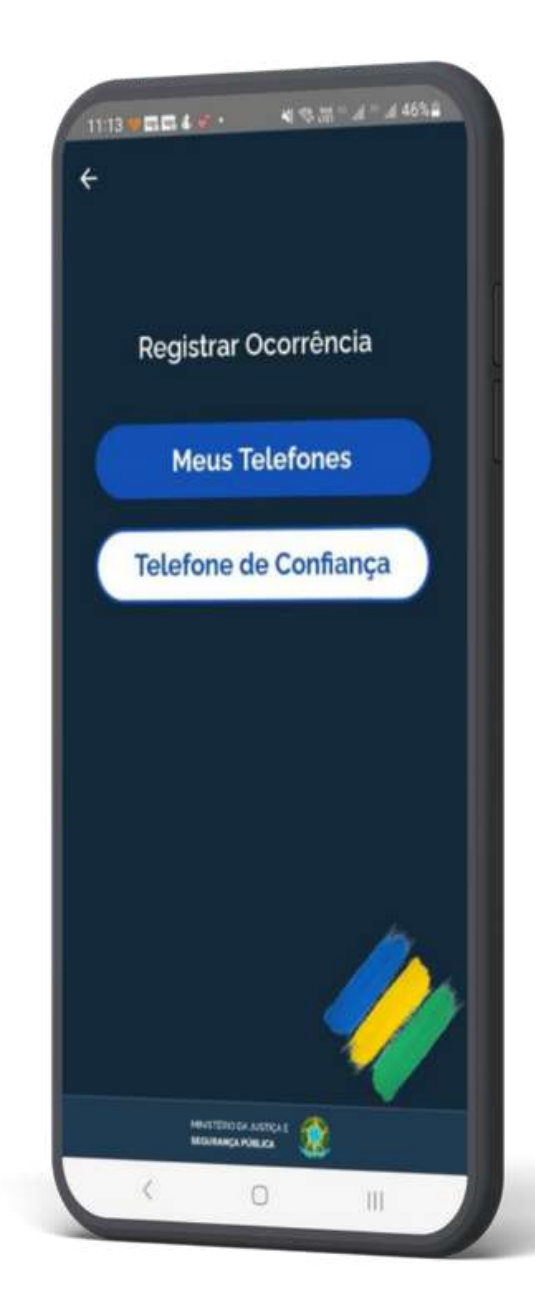

Caso ocorra alguma situação de roubo, perda ou furto do seu aparelho, você, ou a pessoa de confiança indicada,poderá criar uma ocorrência por meio do

Siga os passos:

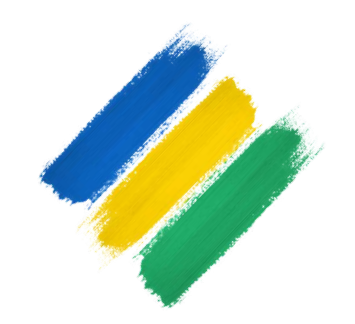

# REGISTRAR OCORRÊNCIA

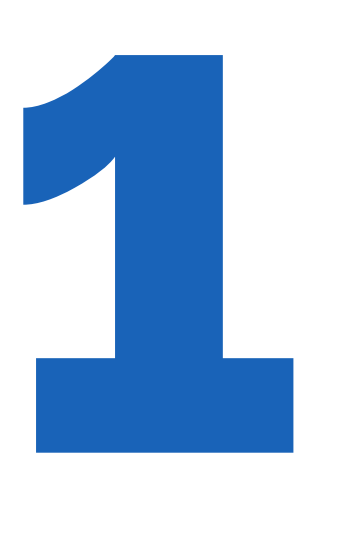

Primeiramente, selecione qual aparelho deseja fazer a ocorrência, seja

**"Meus Telefones "**

*ou* **"Telefones de Confiança "**

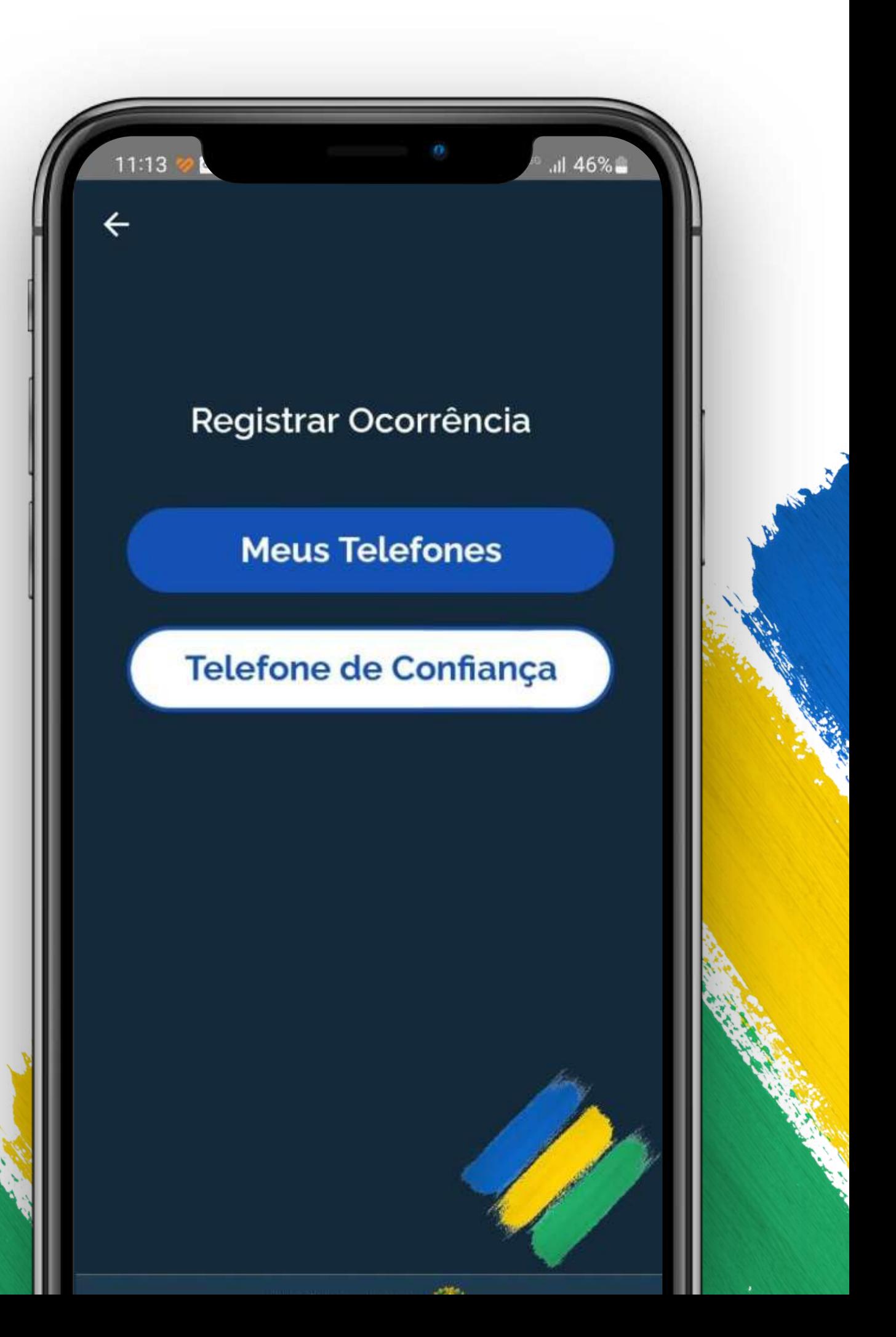

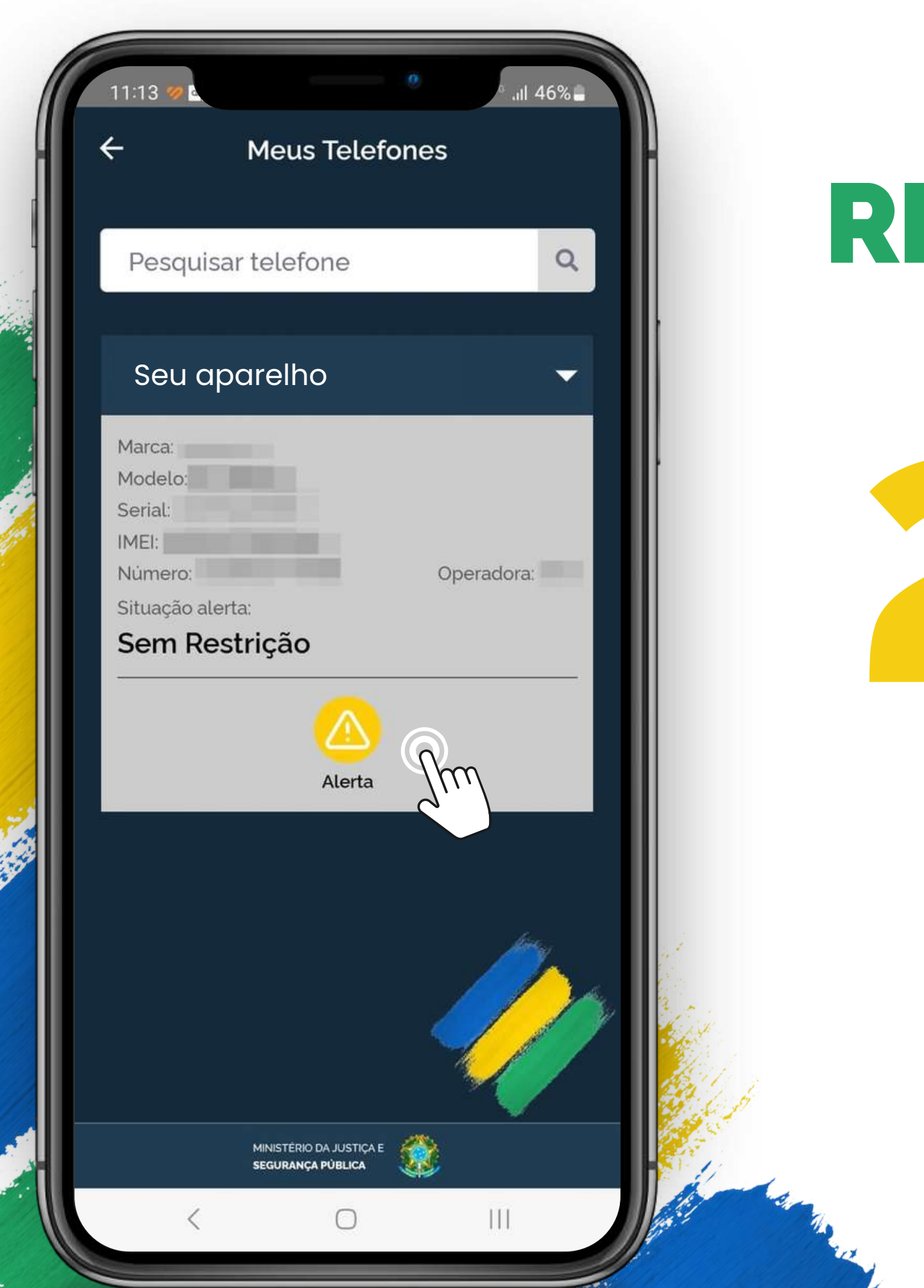

Em seguida, você verá uma lista de todos os aparelhos cadastrados. Selecione aquele que teve o problema.

# REGISTRAR OCORRÊNCIA

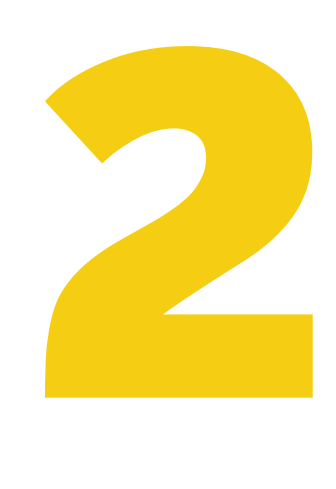

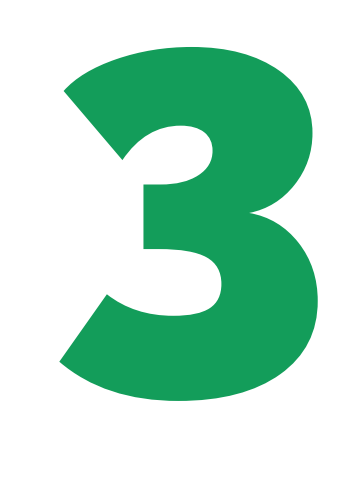

Clique em cima do botão "**Alerta**" para criar uma a ocorrência.

# REGISTRAR OCORRENCIA

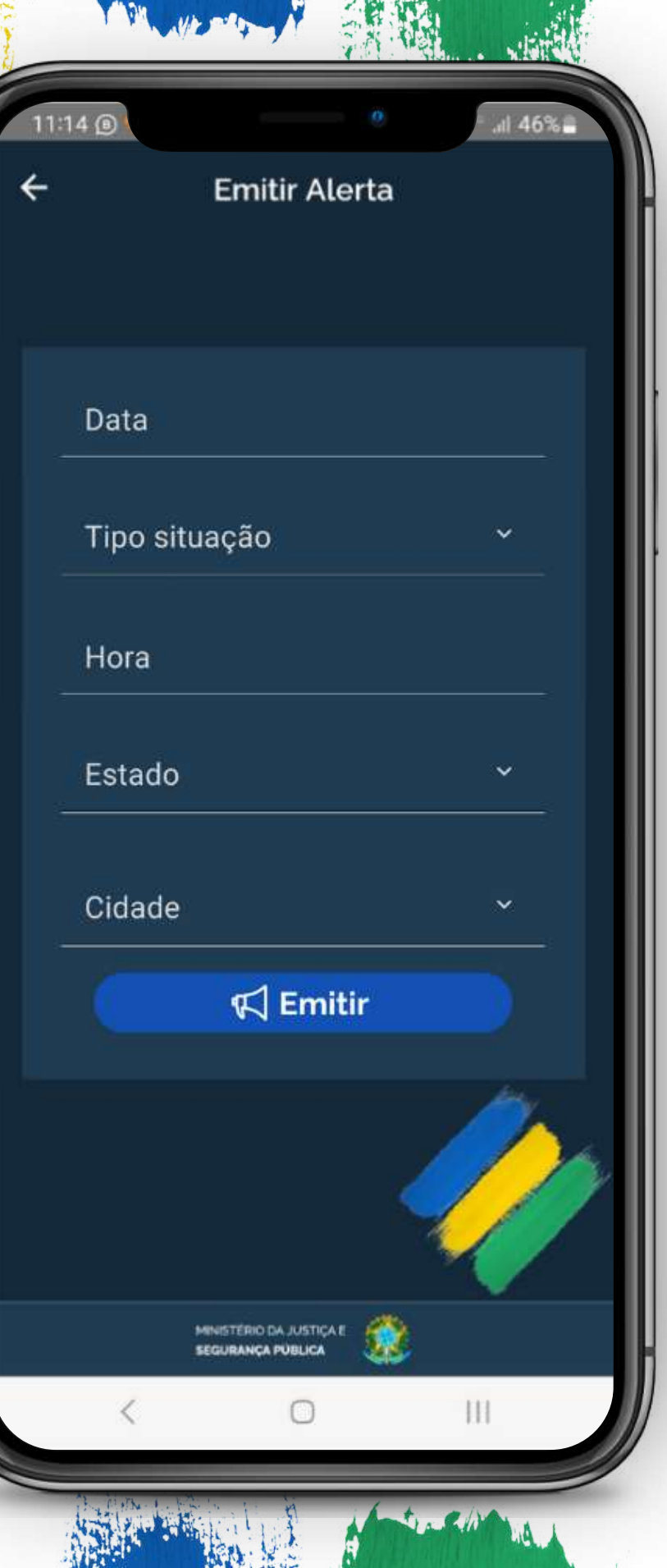

# **Registre** *O QUE, Q UA ND O***e** ONDE ocorreu.

Precisamos que você *GUARDE ESSE NÚMERO*, pois para atendimentos posteriores com nossos parceiros, você precisará fornecê-lo!

#### *NÚMERO DE PROTOCOLO* Assim que a ocorrência for emitida, será exibido o

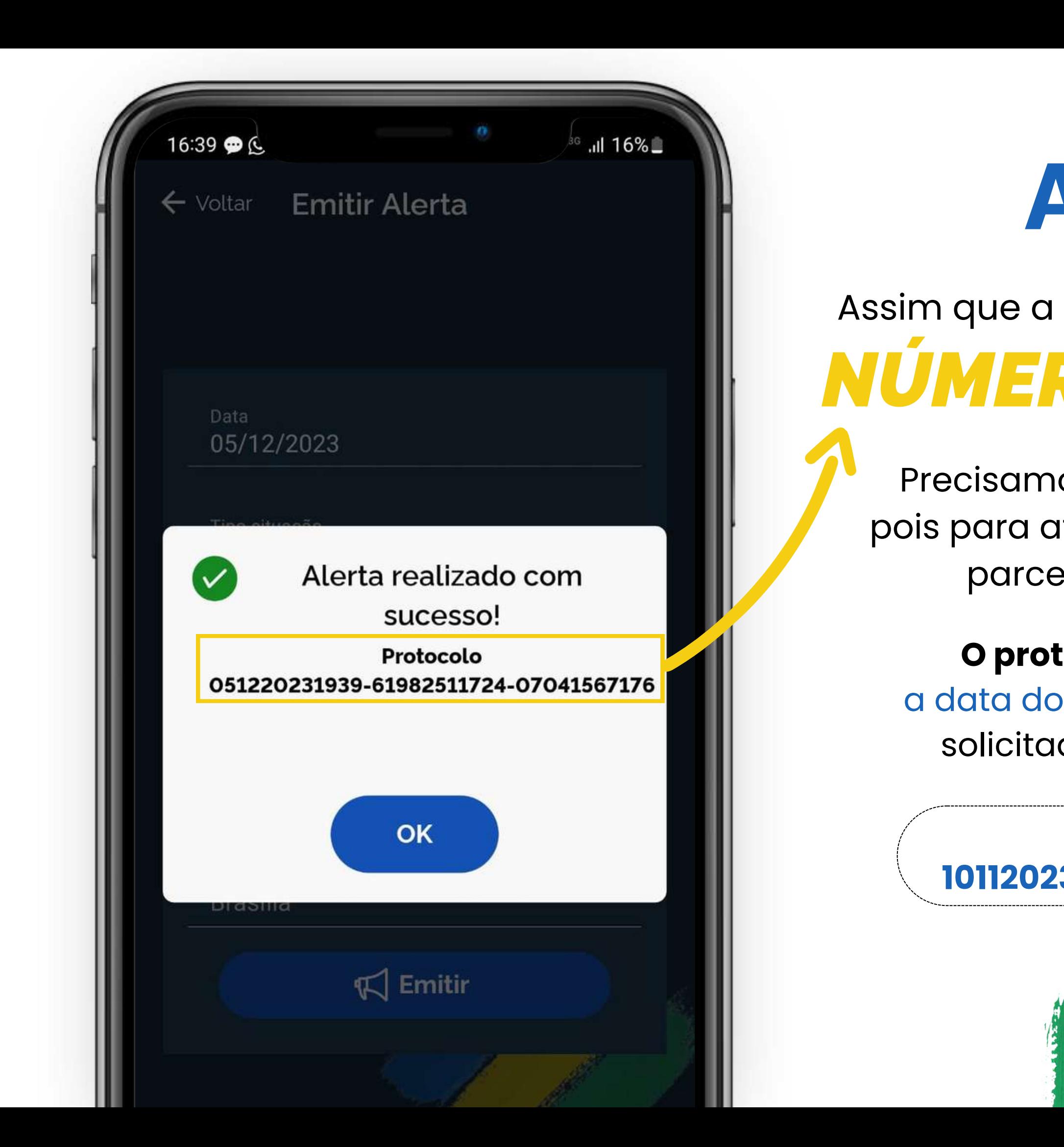

# **ATENÇÃO:**

**O protocolo é formado por três partes:** a data do registro, número do telefone que foi solicitado o bloqueio e CPF do solicitante!

Formato do Protocolo: **101120231600-99999999999-12345678912**

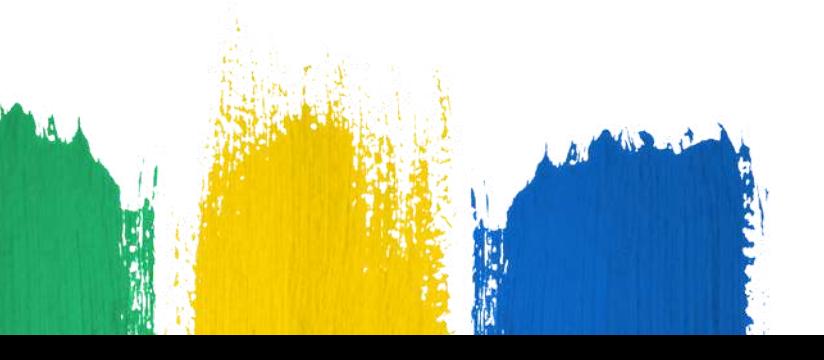

#### Sua ocorrência foi registrada.

### **AGORA,** DEIXA COM A GENTE!

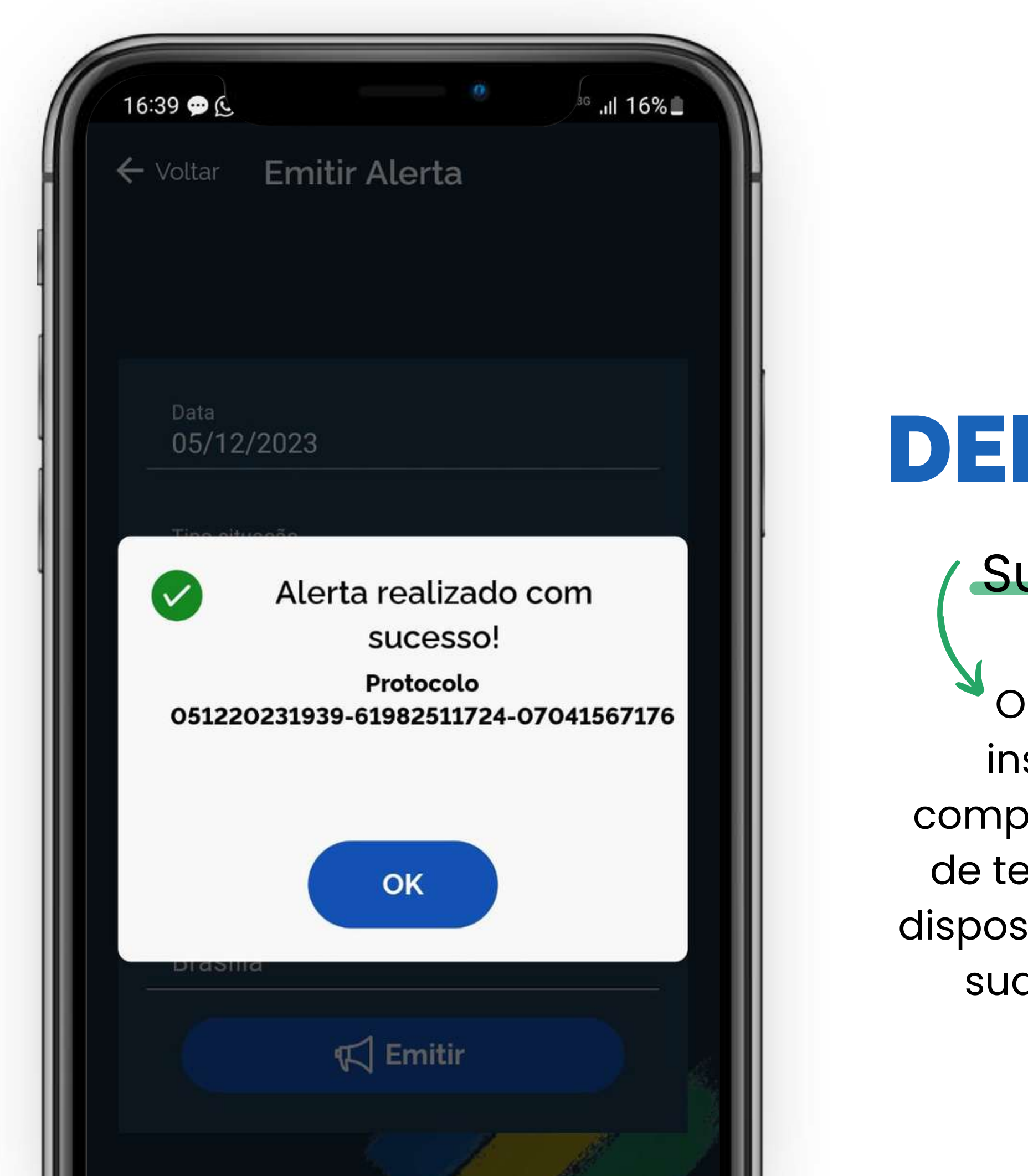

O aplicativo fará a integração com as instituições participantes, permitindo o compartilhamento de dados com operadoras de telefonia brasileiras para a suspensão do dispositivo e dos serviços financeiros ligados às suas instituições bancárias e financeiras.

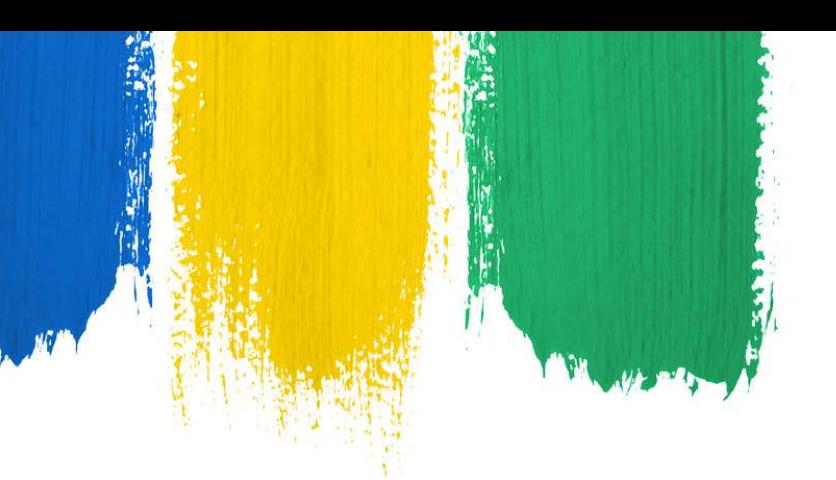

# SUA SEGURANÇA É NOSSA PRIORIDADE!

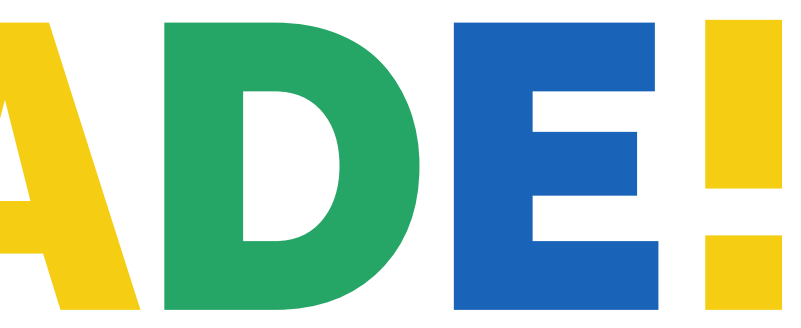